# **PD+ Provider User Guide**

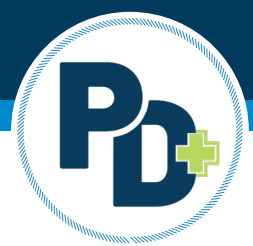

This guide will provide an overview of PD+ and the capabilities as a provider.

## **Account Overview**

- 1. Landing Page (Provider Overview)
- 2. Professional Development Activity Calendar
- 3. Create Professional Development Activity Wizard
- 4. Search Activities
- 5. Notifications
- 6. Message Center
- 7. Contact Page
- 8. Help

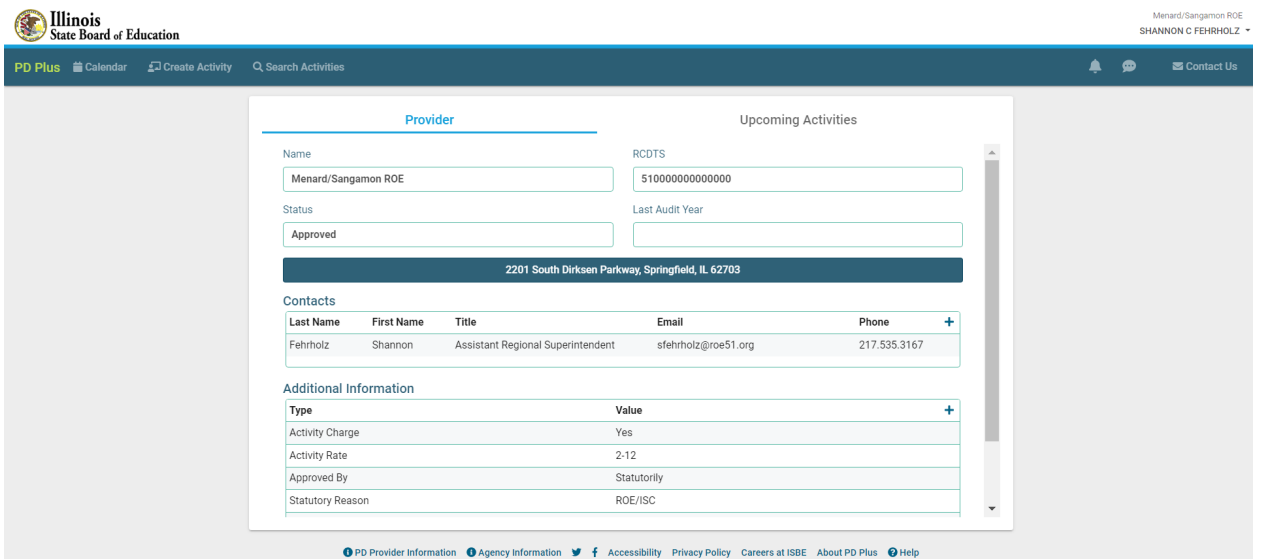

## **Landing Page**

The landing page is the first page a provider will view when logging into PD+. It provides the following information:

- 1. Provider information
	- a. Name
	- b. RCDTS

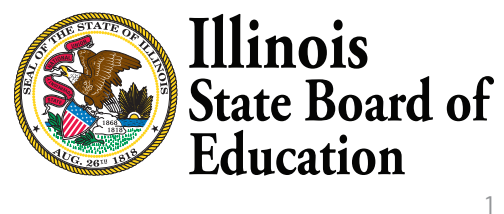

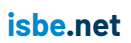

- c. Professional Development Provider Status
- d. Last Audit Year (if applicable)
- 1. Address (can edit)
- 2. Contacts (can edit)
- 3. Additional Information (can edit)
- 4. Upcoming Activities (can edit)
	- a. The upcoming activities is a separate tab of the landing page. This page will list all upcoming activities that have been entered into PD+ whether published to educators or not. From the upcoming activities tab, a provider can also send reminders to registrants.
		- i. If an activity is not published, you will notice the activity is highlighted in red on the upcoming activities tab.

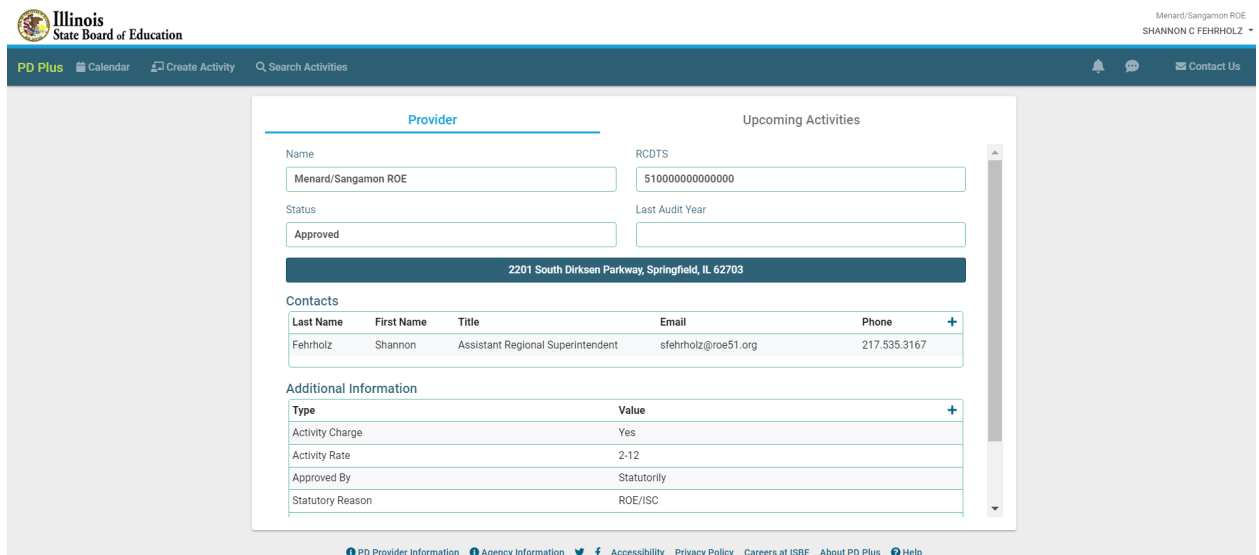

## **Professional Development Activity Calendar**

The activity calendar will show all activities a provider has created and published through PD+. Providers have the ability to view their calendar by day, week, or month. From the activity calendar, a provider can:

- 1. Read an Activity Overview
- 2. Edit an Existing Activity
- 3. View a List of Registrants
- 4. Edit the Evaluation Survey
- 5. Mark the Activity as Complete
- 6. Cancel the Activity

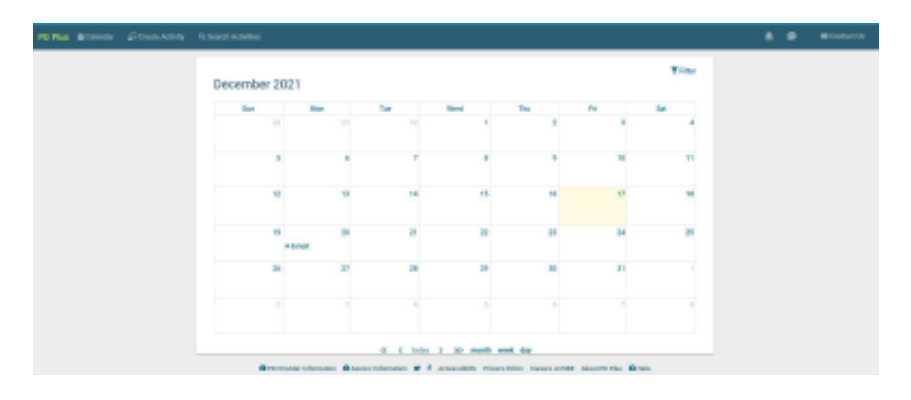

## **Create Professional Development Activity Wizard**

The create activity wizard is for a provider to create a new professional development activity that will be stored and published within PD+. Activities created in PD+ will allow educators to register for the activity in the system. Providers will need to follow the steps in the wizard to publish the activity. Please refer to the helpful how-to video (discussed later in this document) and the "i" listed in the wizard for more information. Professional development activities entered in PD+ automate the professional development process.

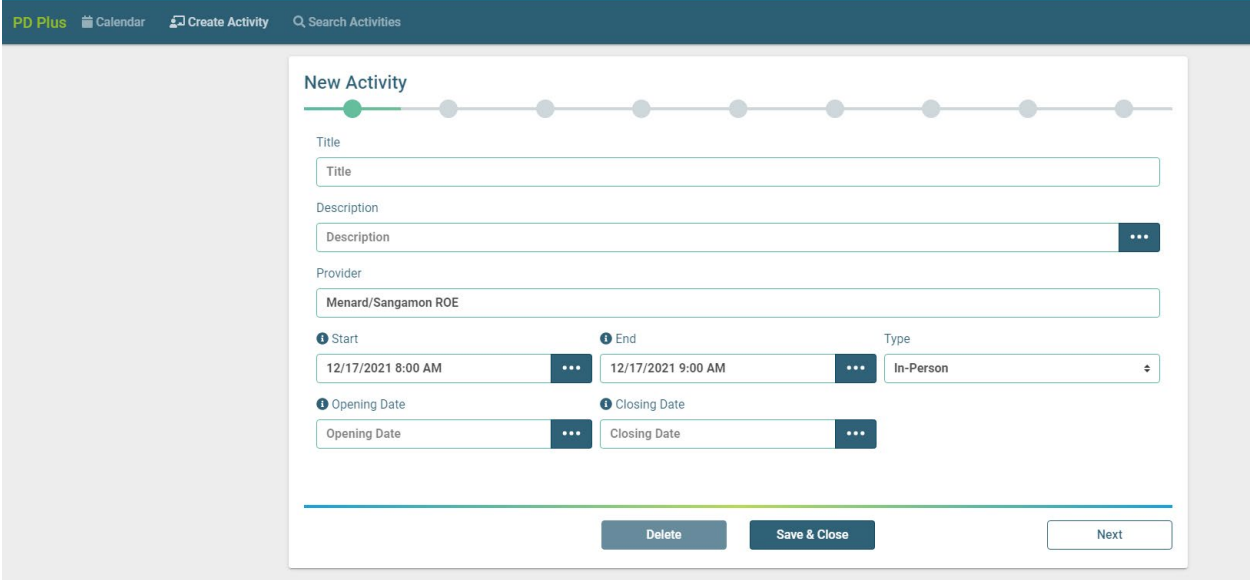

#### **Search Activities**

The search activities page allows a provider to search through their own professional development activities entered within the system. Providers can filter their search by:

- 1. Keyword
- 2. Title
- 3. Description
- 4. Presenter
- 5. City
- 6. Hours
- 7. Minimum Fee
- 8. Maximum Fee
- 9. Type (Online, In-Person, In-Person/Online)
- 10. Date Starting
- 11. Date Ending

## **isbe.net**

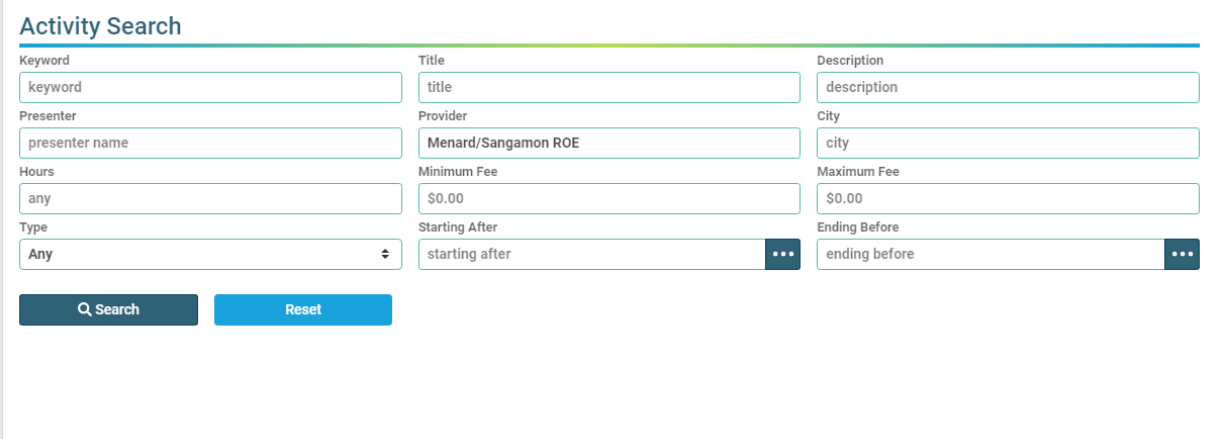

#### **Notifications**

From the notifications page, providers will be able to review any notification received. Notifications will remain unread until the provider marks them as read. A provider will receive a notification when:

- 1. An educator has registered for their activity
- 2. An educator withdraws from their activity
- 3. An activity has reached maximum attendance

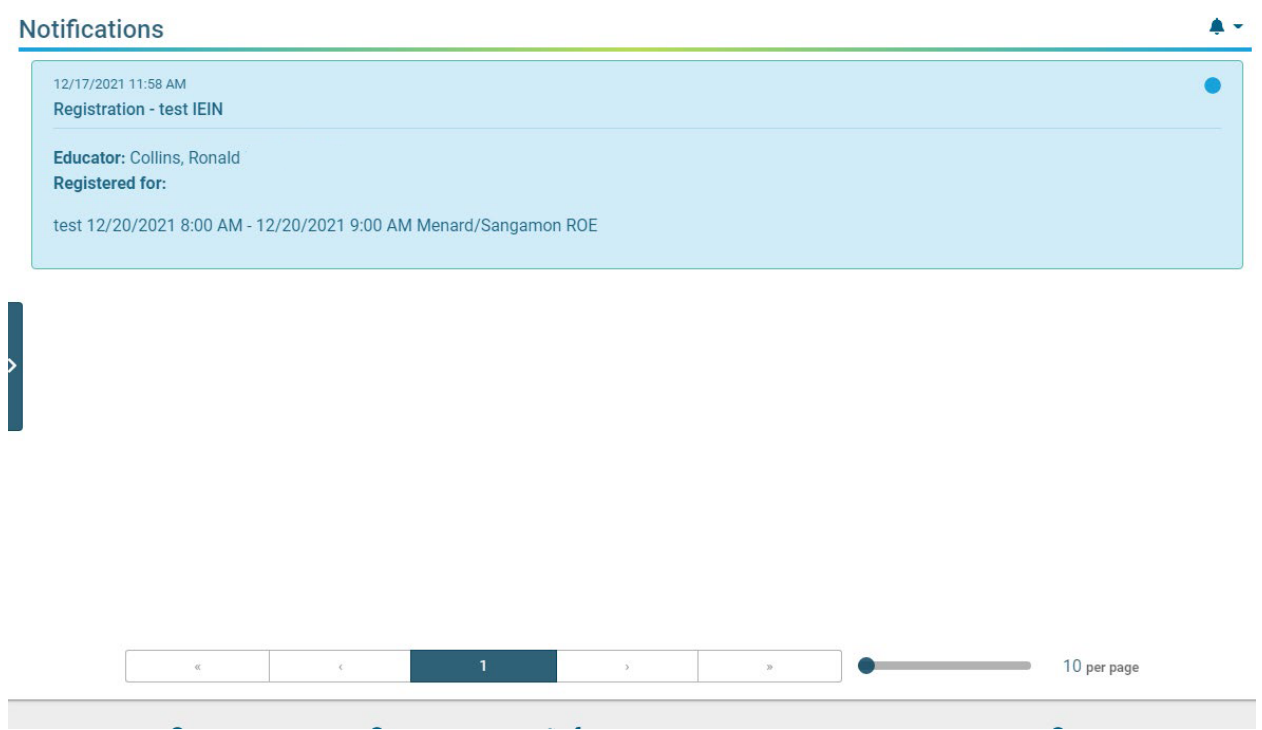

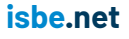

## **Message Center**

Providers will receive messages from educators they have initiated a conversation with. Educators do not have the ability to initiate a conversation with a provider, but if the provider initiates the conversation, an educator can respond. Providers can use the message center to communicate with educators regarding professional development activities and PD+.

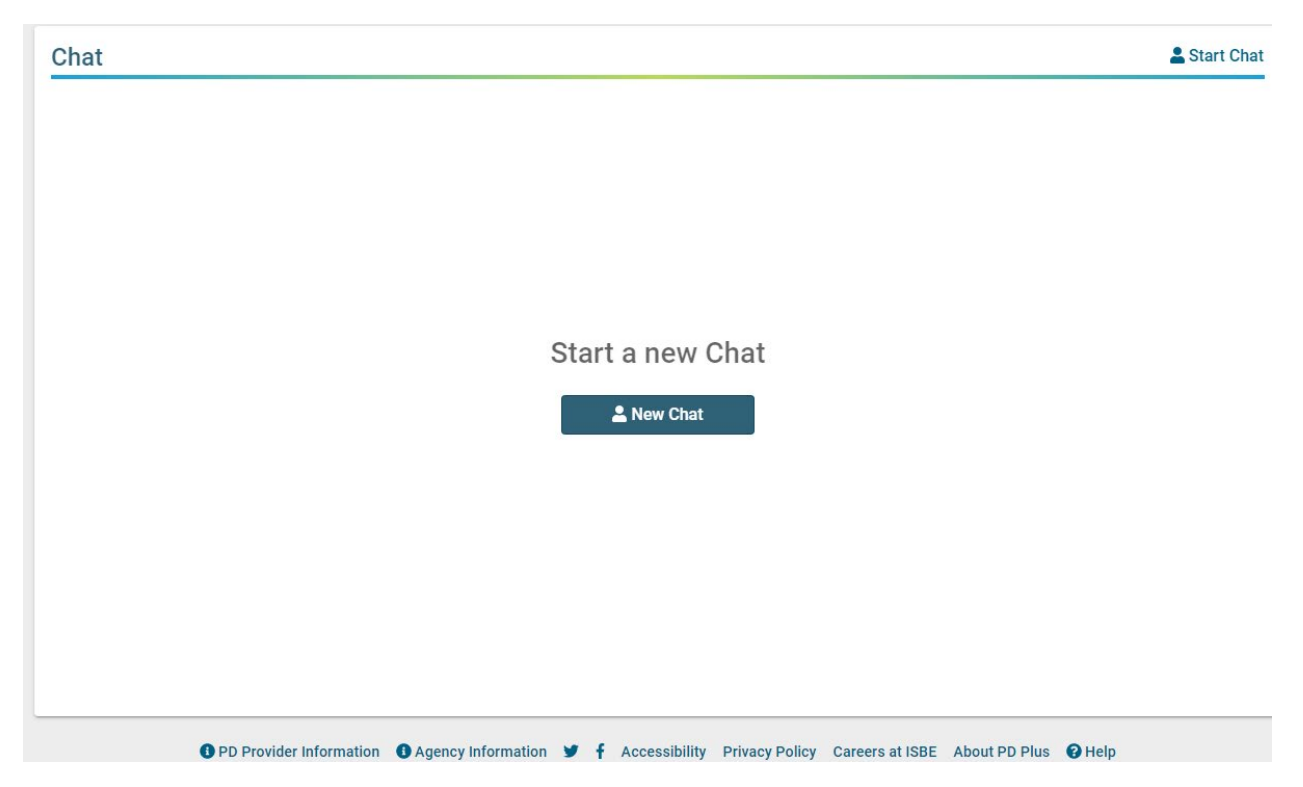

## **Contact Us**

If a provider has questions, they may click the Contact Us button. Clicking this button will prompt the provider to select the best application, click the email platform (Outlook, Gmail, etc.). This will open an email directed to pdplus@isbe.net. An ISBE staff member will monitor this inbox and respond to your question as soon as possible.

#### **PD+ Help**

If a provider needs assistance navigating their PD+ account, they may click the "help" button at the bottom of their screen on any page. The help page provides helpful how-to videos.

*\*This document is subject to change as the development of PD+ continues.*